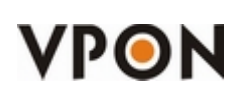

- This software is open-source and free.
- **Now VPON** does not provide any form of support for this software and source code.
- **Now The Step A** VPON cannot and will not be held liable for any damage inflicted to any device as a result of using this software.

#### Purpose of this software:

"Link" a normal POS Software to the DVR. To print from a POS Software directly to the DVR without any modifications on the POS Software.

Setting up a generic printer in Windows XP and running POS connector, you will be able to print using this printer and it will send the POS text to the DVR.

If the user wants to printer to the DVR AND to a printer at the same time, then he has to select the desired printer from the list.

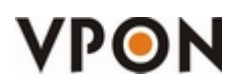

Diagram:

# Windows PC

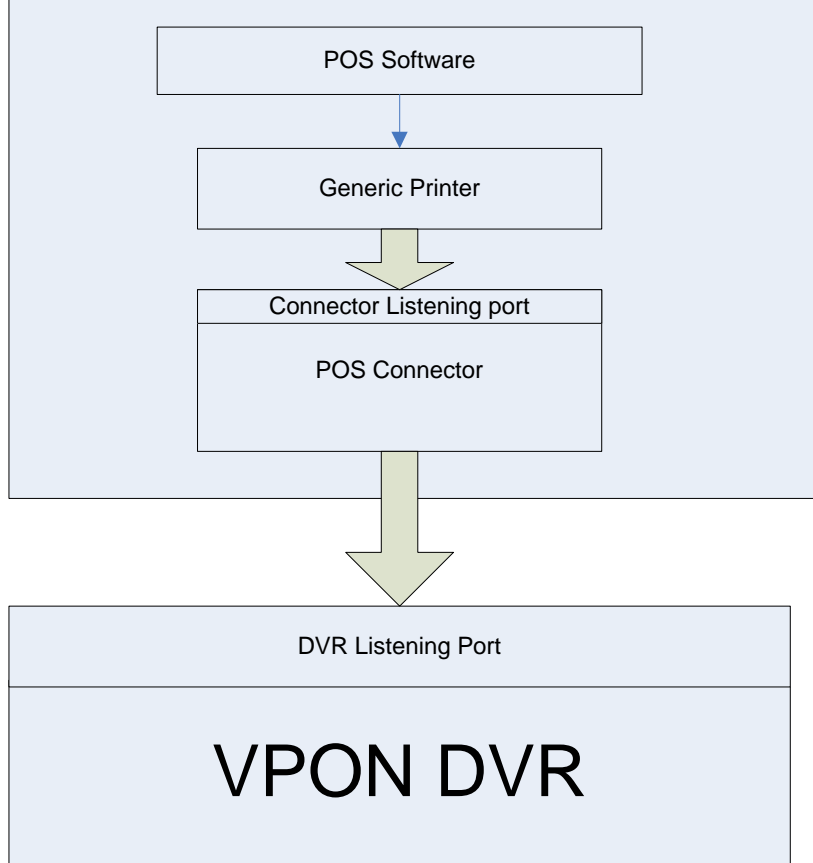

#### Requirements:

- $\diamond$  OS: Windows XP.
- $\div$  The DVR with firmware must be 1.5.2 or higher.
- $\diamond$  Disable the firewall or configured it to let this program pass.
- $\Diamond$  Only ASCII Text allowed. No images, etc.

#### Environment:

- $\diamond$  DVR and the PC with the Simulator must be in the same LAN.
- $\Diamond$  If there is a router, make sure that the port you select is allowed to pass.

#### Release dates & fixes:

- $\div$  2009-09-02 v1.0
- $\div$  2009-10-14 v1.1 Added tcpClient\_error event.

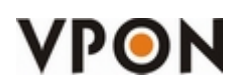

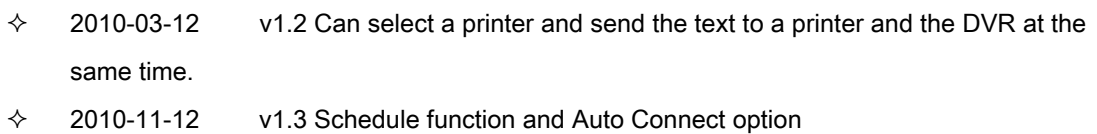

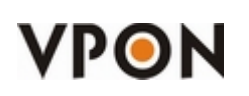

## **Configure the Generic IP Printer in Windows XP**

#### 1. Click on "**Printers and Faxes**".

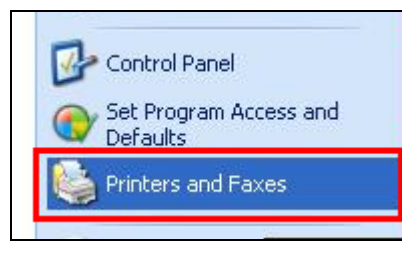

2. Click on "**Add a printer**".

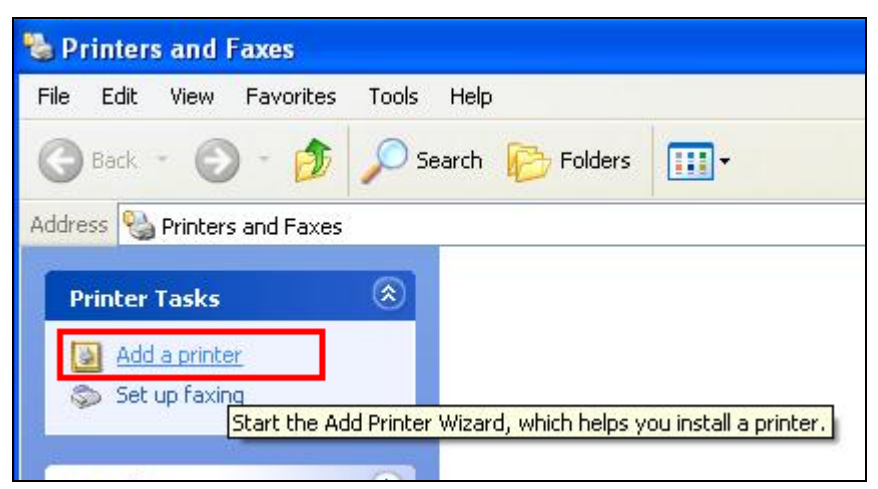

3. Click on "**Next**"

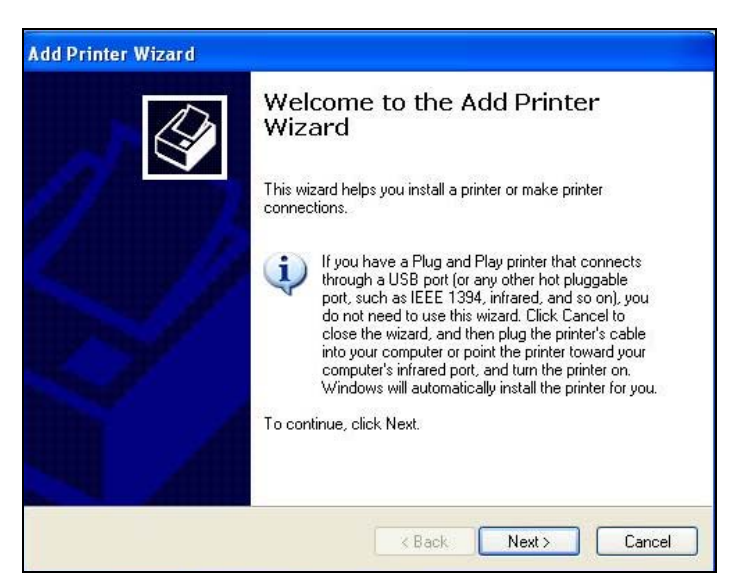

4. Uncheck "**Automatically detect and install my Plug and Play printer**".

# **VPON**

## **POS Connector**

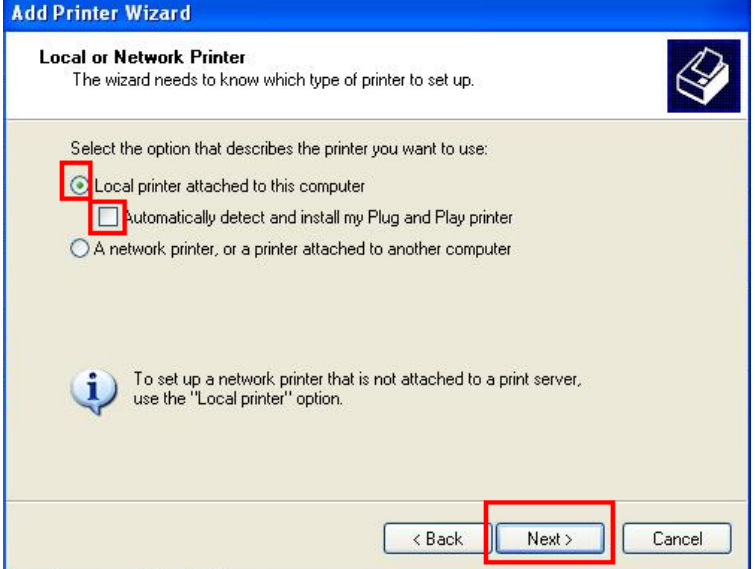

5. Select "**Create a new port:**" and then "**Standard TCP/IP Port**".

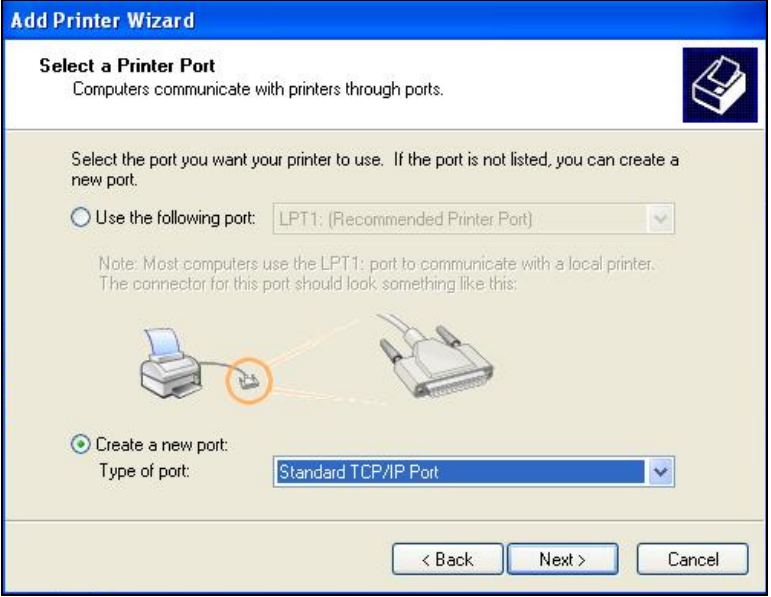

6. Click on "**Next**"

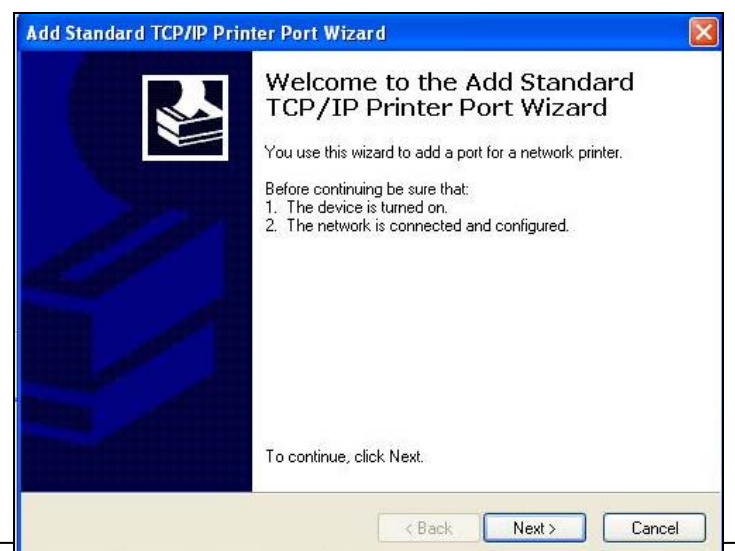

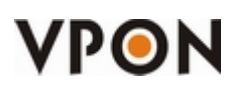

7. Enter the localhost IP (127.0.0.1) and click next.

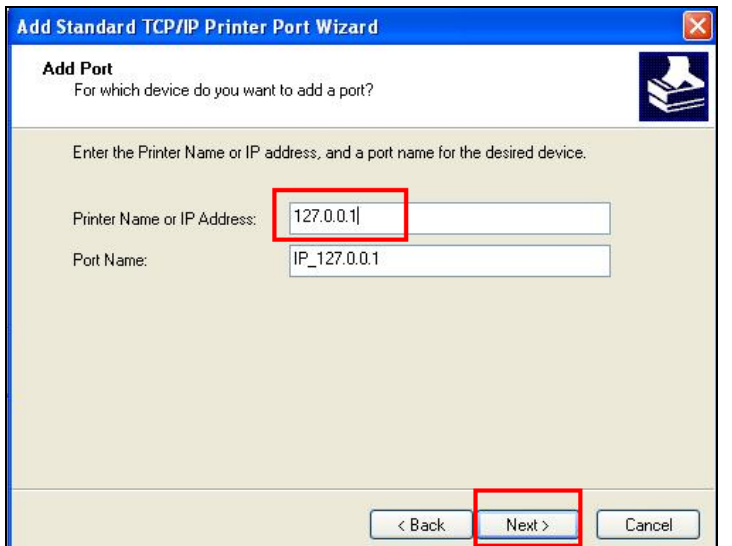

8. Select "**Custom**" and click on "**Settings**"

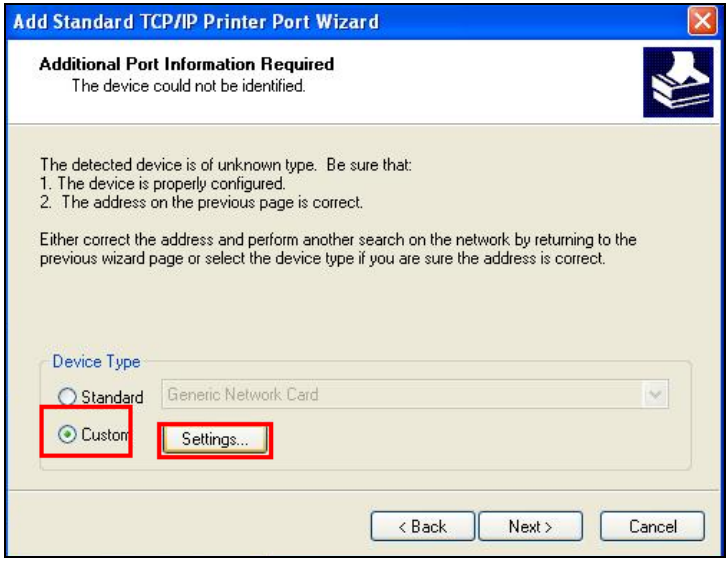

9. Verify that the IP is correct (127.0.0.1), select "**Raw**" and select the Port. This port is the Connector's

Listening Port that you must enter in the POS Connector. **Please remember this port number**.

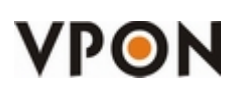

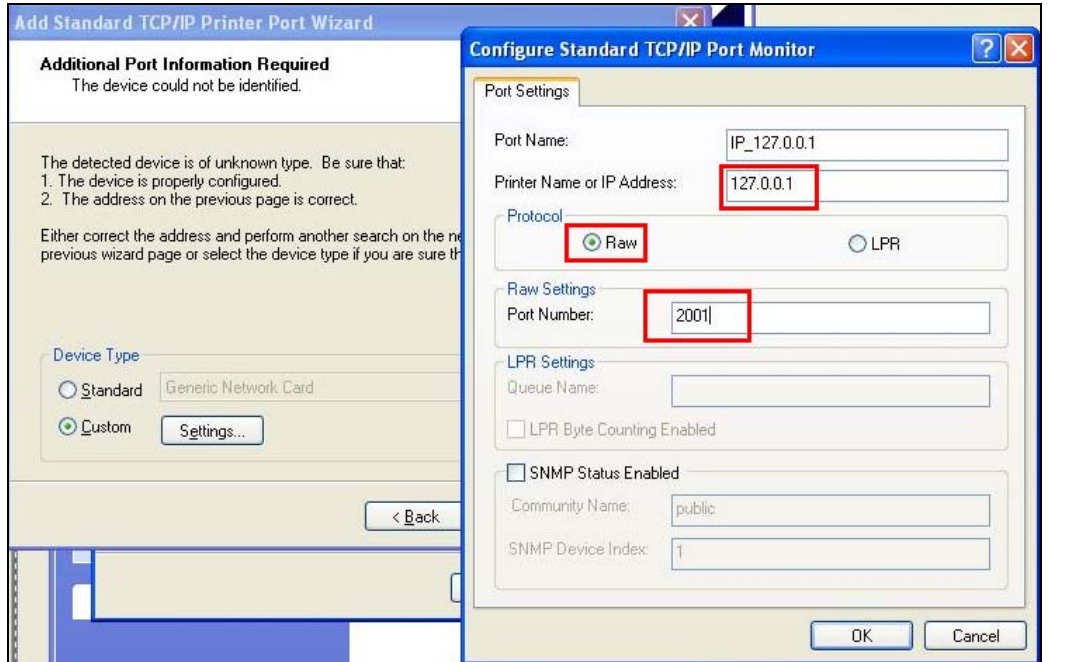

10. Click on "**Finish**".

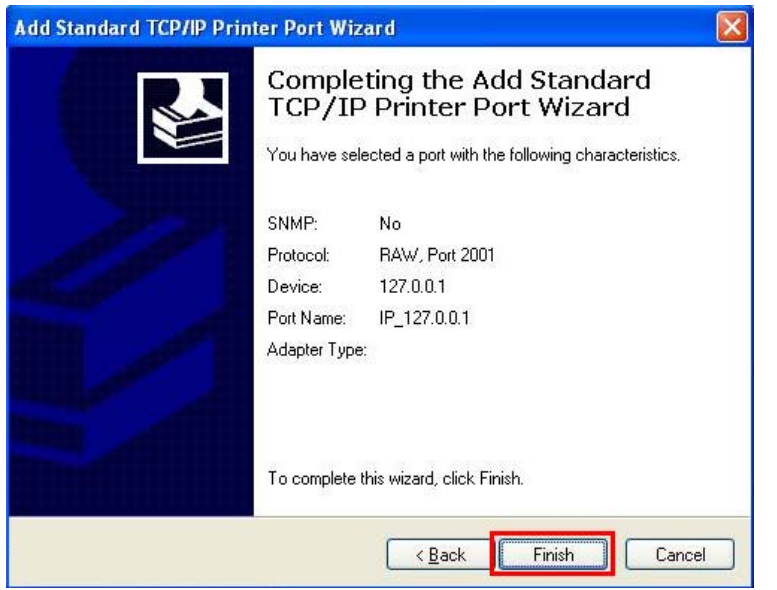

11. Select "**Generic**" in "**Manufacturer**" and select "**Generic / Text Only**" in "**Printers**"

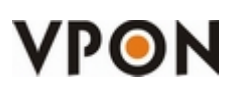

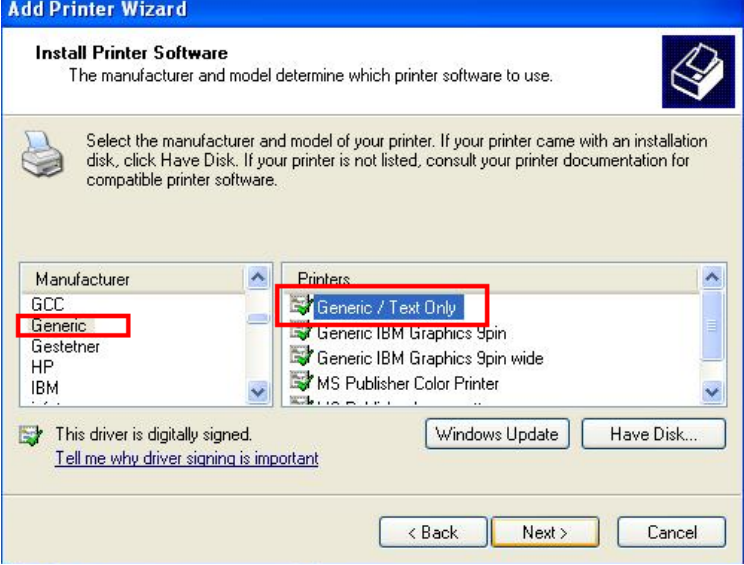

12. Name your printer.

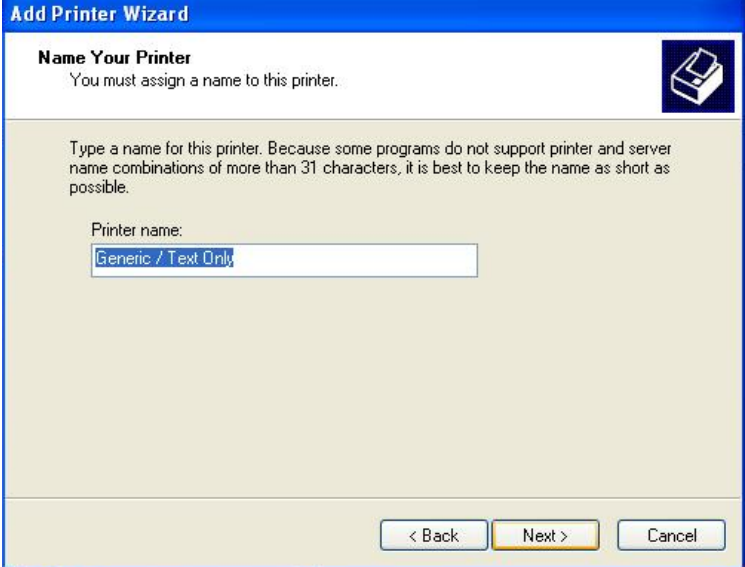

13. Select "**No**" and click on "**Next**".

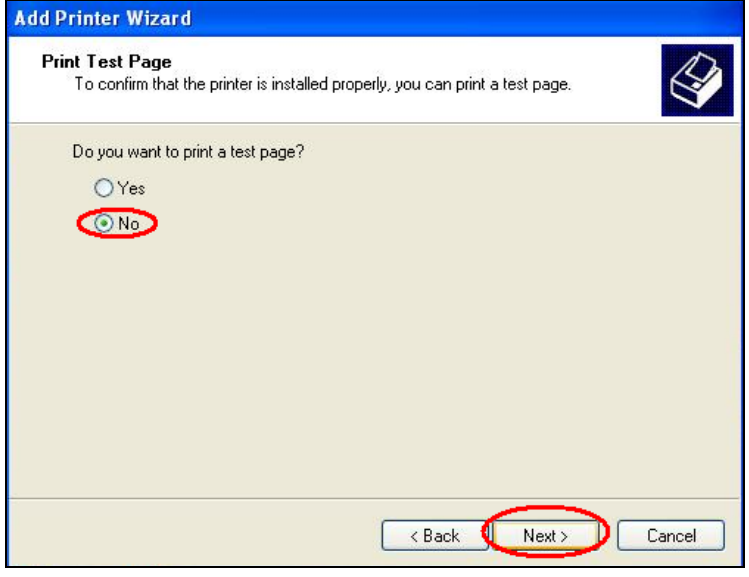

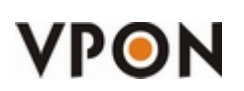

14. Check the parameters of this generic printer and click on "**Finish**".

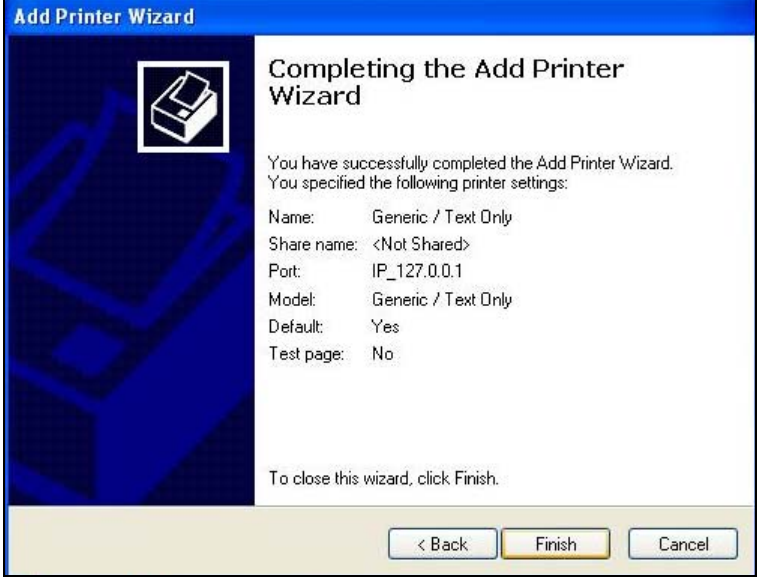

15. You will see a new printer in "**Printers and Faxes**".

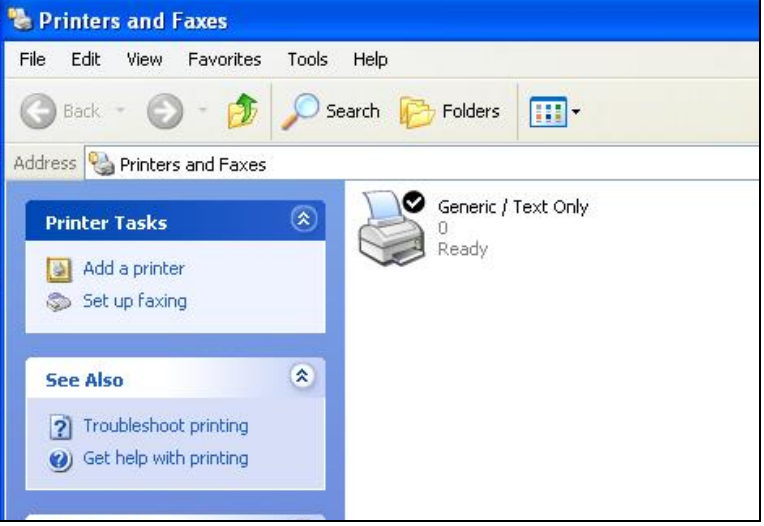

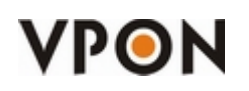

## **Configuring the DVR**

1. Check if you have license for POS.

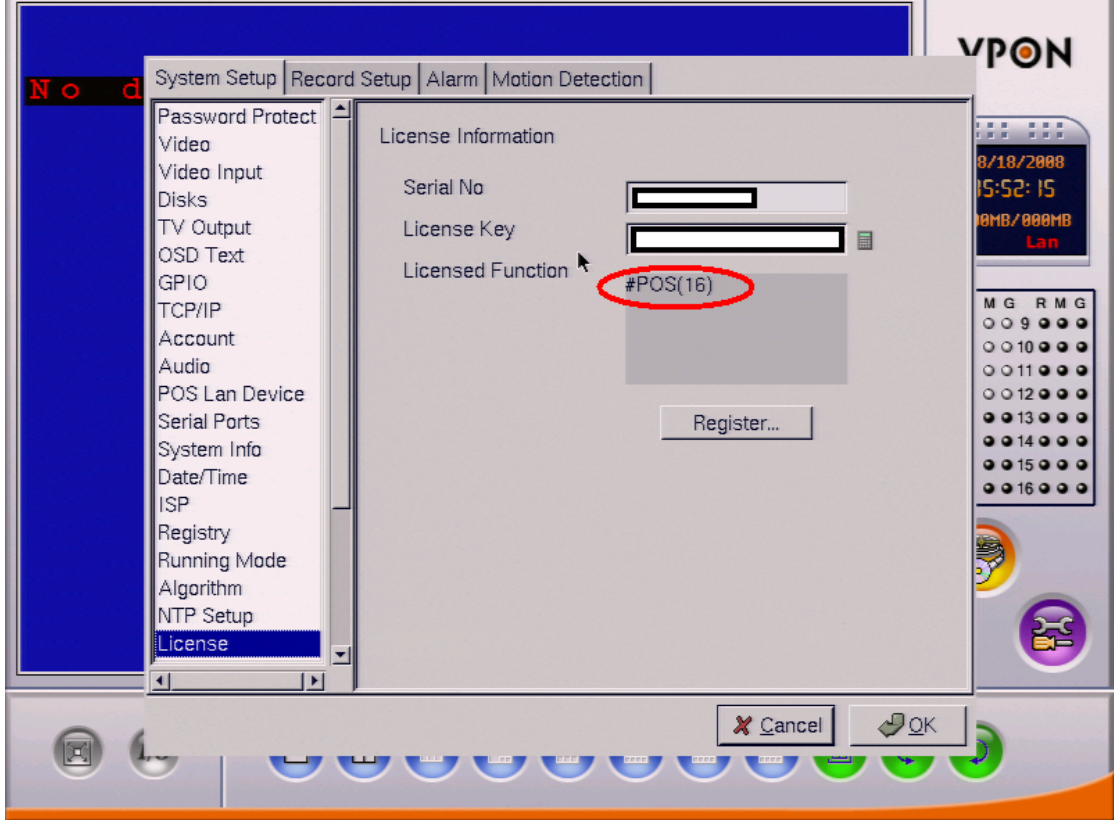

"**#POS(16)**" means that you have license for 16 POS connections.

2. Go to "System Setup" -> "POS Lan Device", enable the Device and enter the IP and Port of the PC running the POS Connector. Then click "OK". The DVR will reboot after this operation.

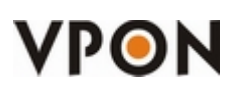

П

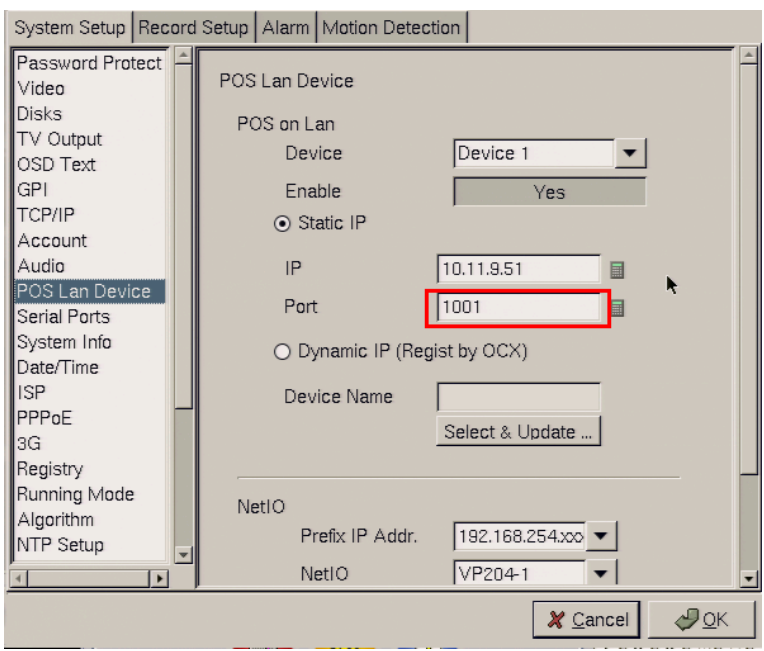

Note: the port configured in the DVR must be the same port number as the one configured in the POS Connector.

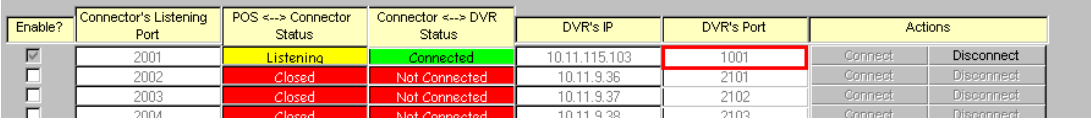

3. Go to "System Setup"->"Serial Ports". Select the appropriate LAN Device. (SIP= Static POS, DIP=Dynamic POS).

#### IMPORTANT:

Remember to change the device to "DATA capture", or the connection will never be established. Remember to select a Camera.

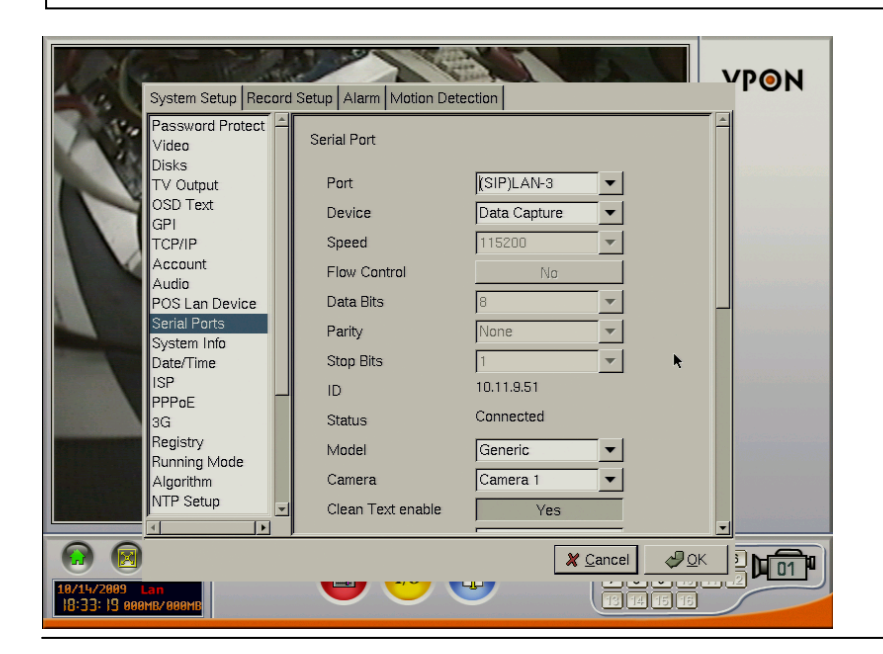

## **Configuring the POS Connector**

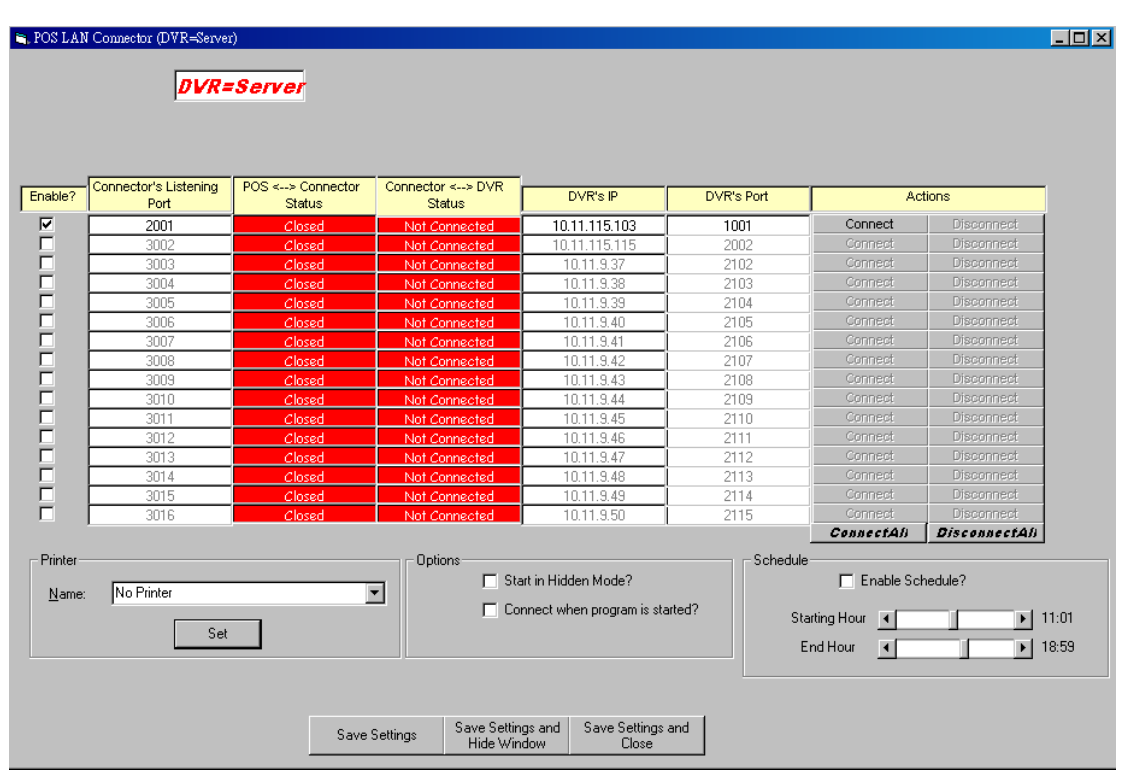

To change the settings, you must first disconnect the connection.

- $\checkmark$  Enable: Click on it to enable the connection.
- $\checkmark$  Connector's Listening Port: The POS Machine will connect to this port. This is the port you choose in:

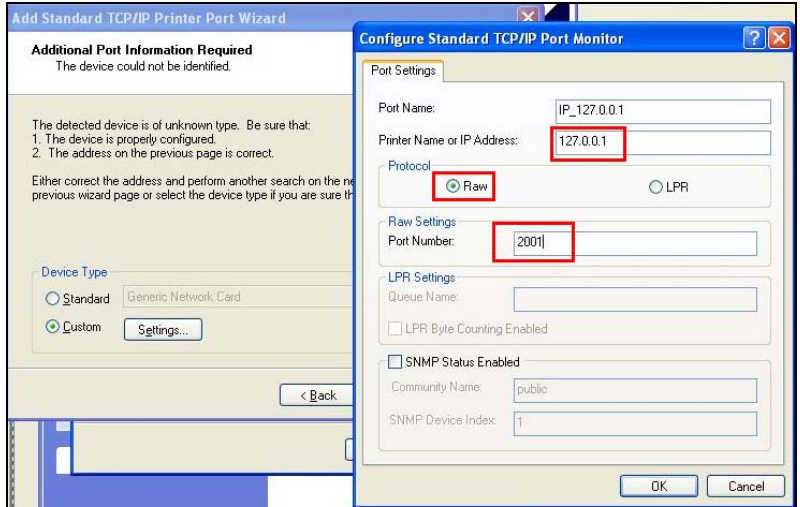

 $\checkmark$  DVR's IP: The IP of the DVR that the POS Connector will connect to. The IP should be taken from:

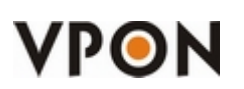

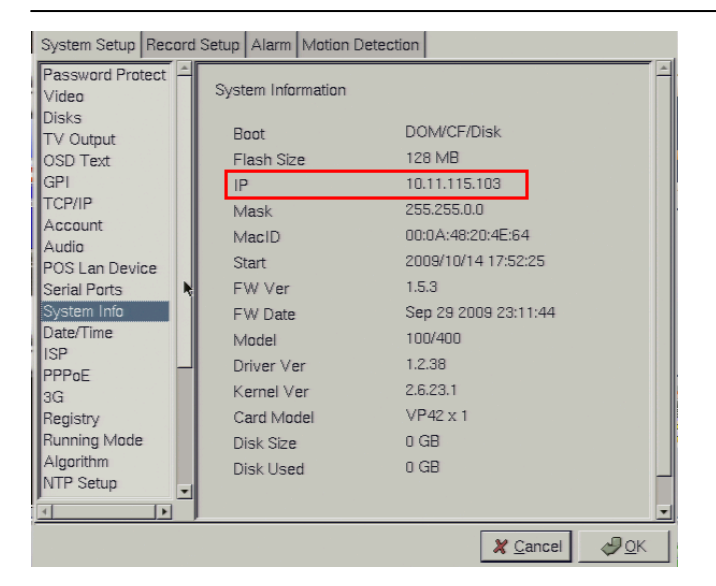

 $\checkmark$  DVR's Port: The port of the DVR that the POS Connector will connect to. This is the port you choose in:

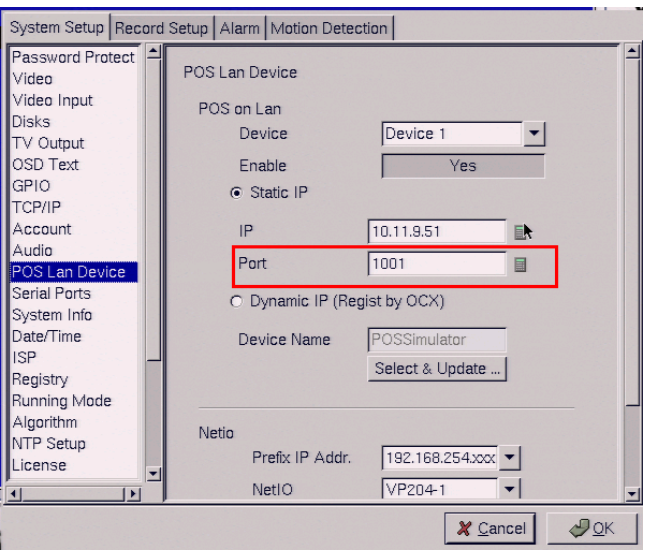

- $\checkmark$  Start in Hidden Mode?: Click to enable hide (DOES NOT SAVE THE CONFIGURATION, must click on "Save Settings")
- $\checkmark$  Connect when program is started?: Click to start the connection automatically when the program is started.
- $\checkmark$  Printer: Select the desired printer from the list (will show all the printers configured in Windows) and press on "Set"
	- Name: Select the desired printer and press on "Set".
	- Set: Set the selected printer

 $\overline{\mathbf{x}}$ Print All printing for this application will be sent to the DocuCentre-III 2200 printer on Ne06: 確定

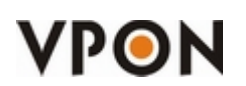

If the user doesn't want to send text to the printer, please select the option "No Printer".

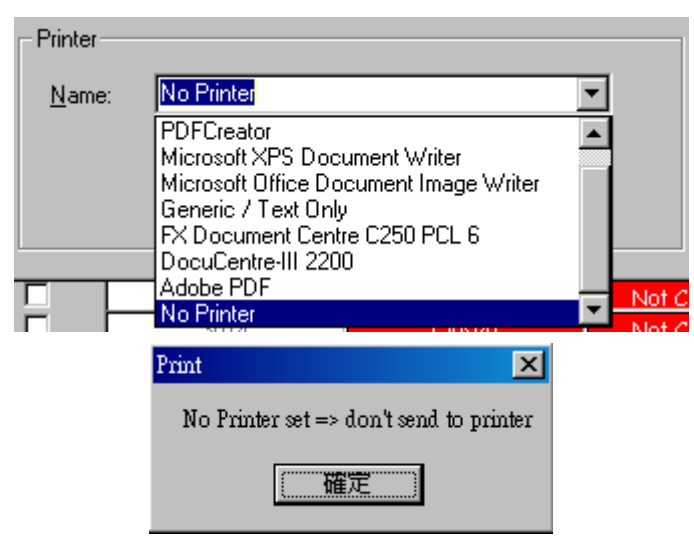

- Enable Schedule: Click to enable the schedule function.
- Starting Hour: Use the scroll bar to set the desired hour for the program to start trying to connect to the DVR.
- End Hour: Use the scroll bar to set the desired hour for the program to stop trying to connect to the DVR.
- Save Settings: Save the configuration in the POSConnector.ini
- Save Settings and Hide Window: Save the configuration in the POSConnector.ini and hide the program.
- Save Settings and Close: Save the configuration in the POSConnector.ini and close the program.

#### **PosConnector.ini**

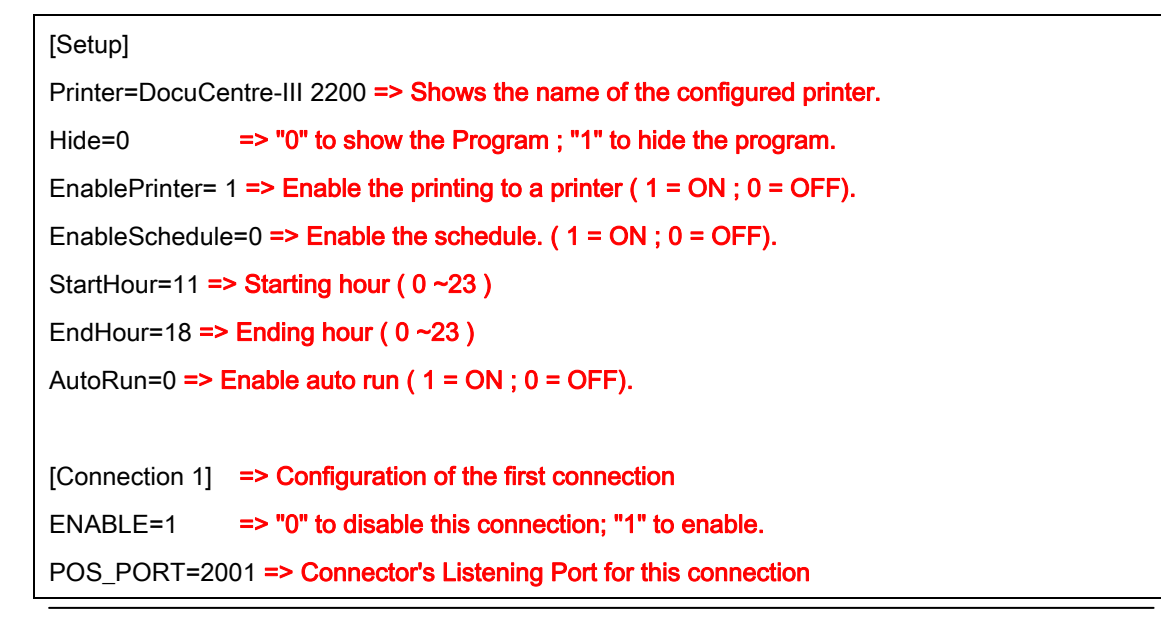

# VPON

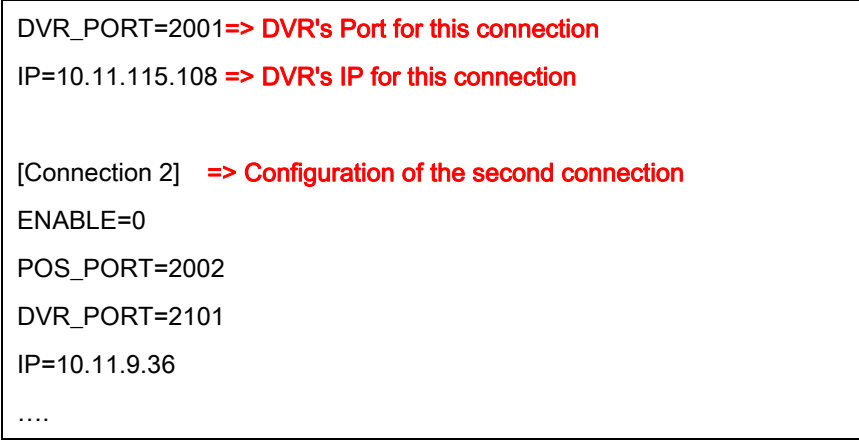

### **How to run it automatically when the Window starts?**

There are two options:

■ You can add it in the "Startup" of Windows.

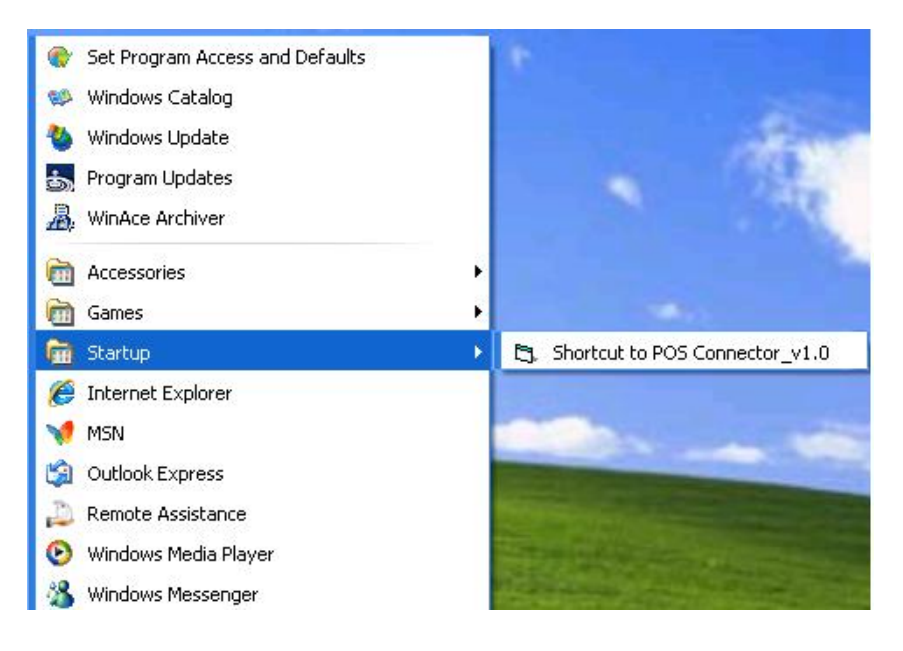

Add it in the "autoexec.bat"

# **Let's do a test**

1. Open Notepad

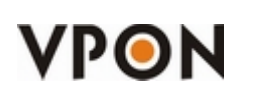

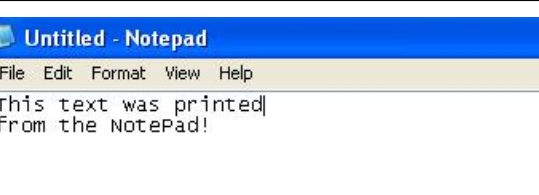

2. Configure the "Page Setup"

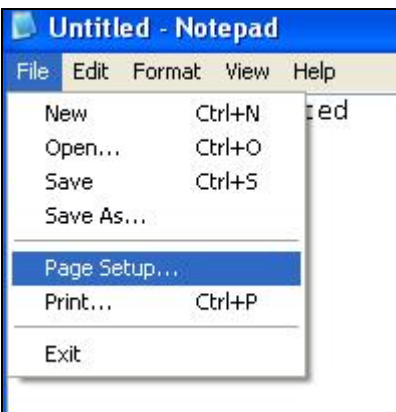

3. NotePad, like all document writers, it adds a margin to the left, right, top and bottom. We have to set it to 0, since we are not printing on a conventional printer. Remember to "Header" and "Footer" in blank.

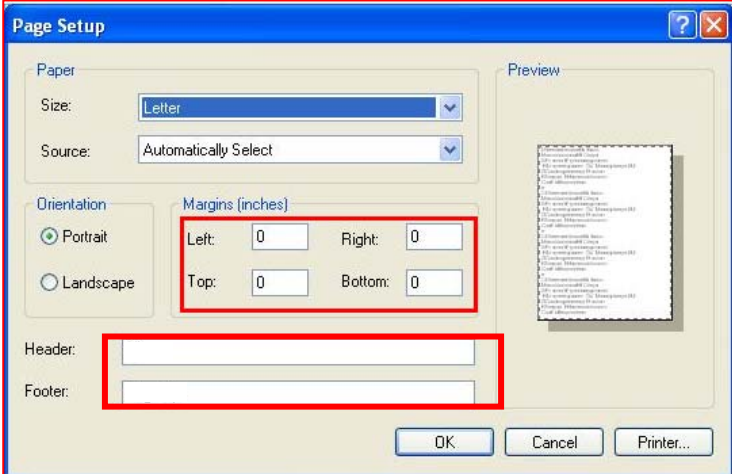

4. Now let's print!

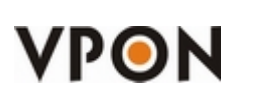

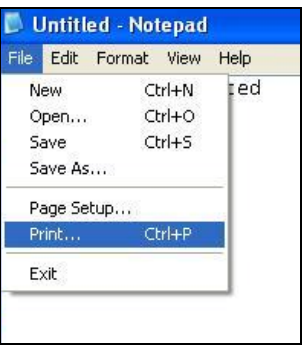

5. Select the printer we configured and click on "**Print**".

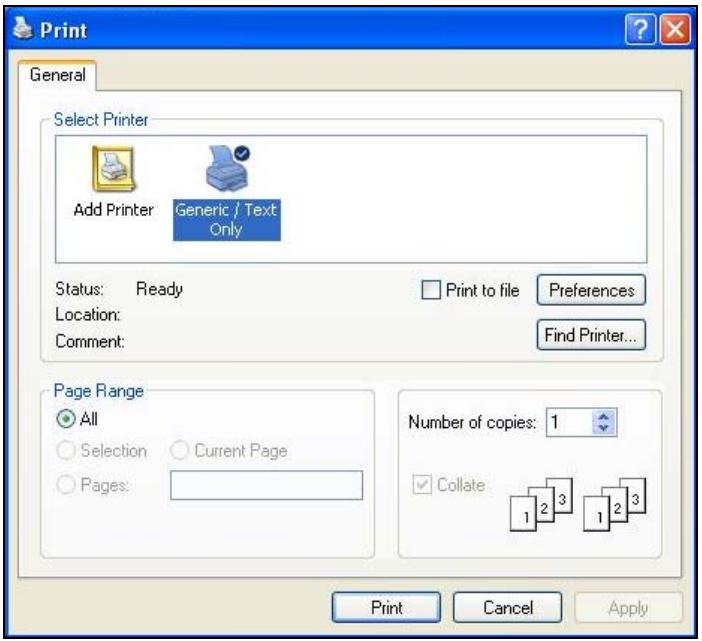

6. We can see the text in the DVR.

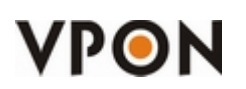

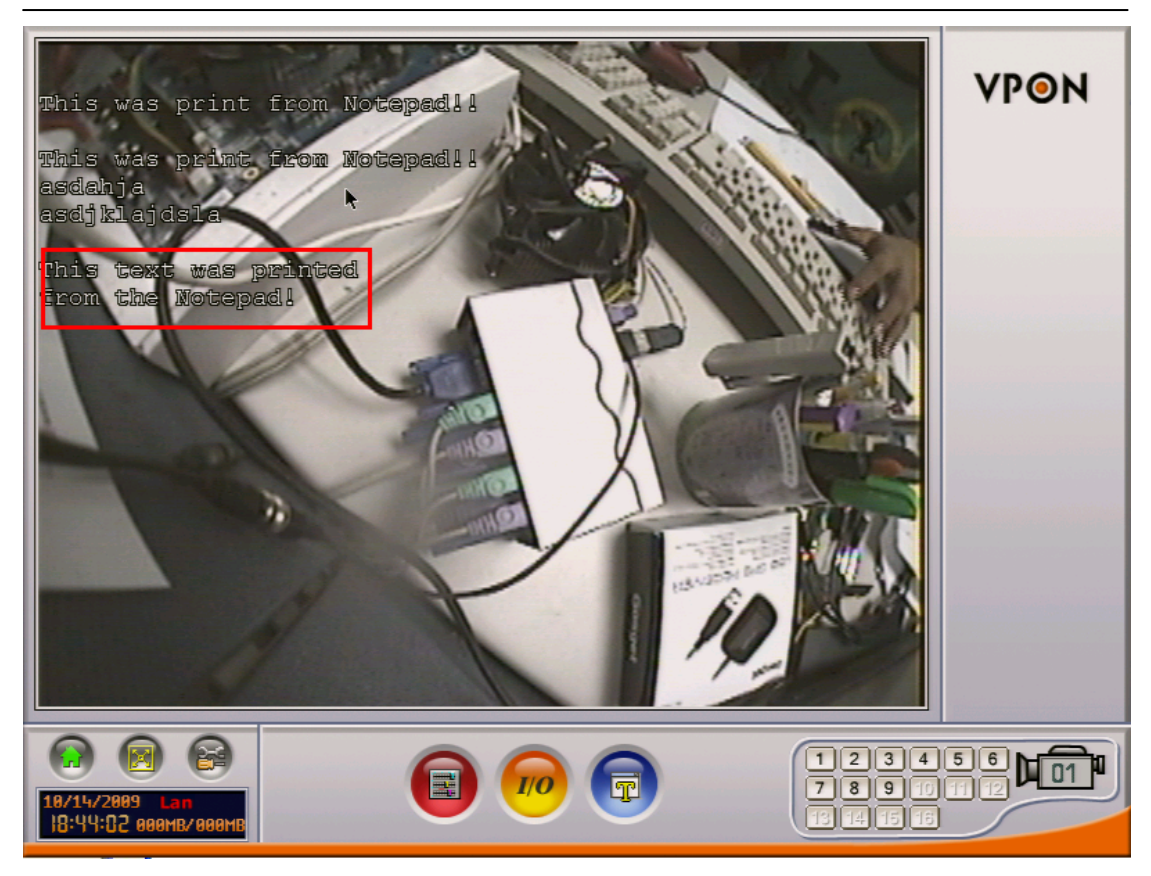

Note: If you selected a printer, it will also print that message in the printer.